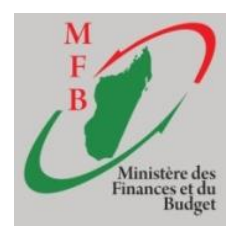

**MINISTERE DES FINANCES ET DU BUDGET SECRETARIAT GENERAL**

**---------------------------------------------**

**DIRECTION DES SYSTEMES D'INFORMATION**

# **GUIDE DE L'UTILISATEUR**

# **SIGBDOC**

**(Système Informatique de Gestion des Bases de Données des Ouvertures de Comptes)**

Octobre 2018

# **Table des matières**

- **I- COMMENT ENTRER DANS LE LOGICIEL SIGBDOC**
- **II- LES MENUS ET SOUS MENUS**
- **III- COMMENT CREER UN COMPTE**
- **IV- LES CHAMPS A REMPLIR**
- **V- QUELQUES MANIPULATIONS**

# **I- COMMENT ENTRER DANS LE LOGICIEL SIIGBDOC**

- 1- Lancer un navigateur internet (Google Chrome recommandé) ;
- 2- Ecrire l'adresse du portail du ministères des finances et du budget dans la barre d'adresse :

<http://portail.mfb.gov.mg/>

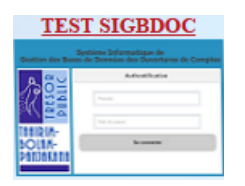

3- Appuyer sur la touche « Entrée » du clavier ;

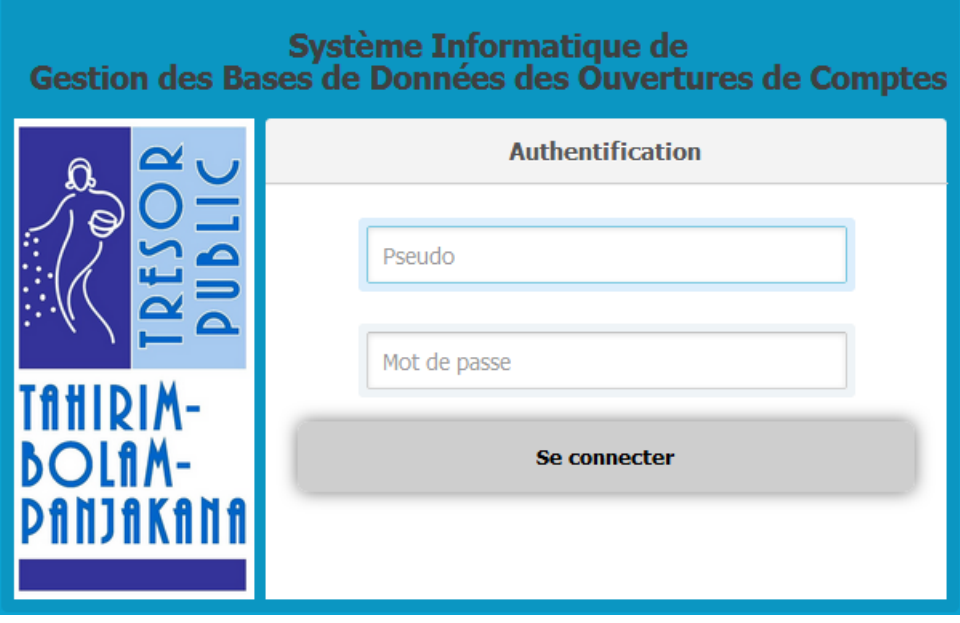

- 4- Saisir le « Pseudo » et le « Mot de passe » ;
- 5- Cliquer sur le bouton

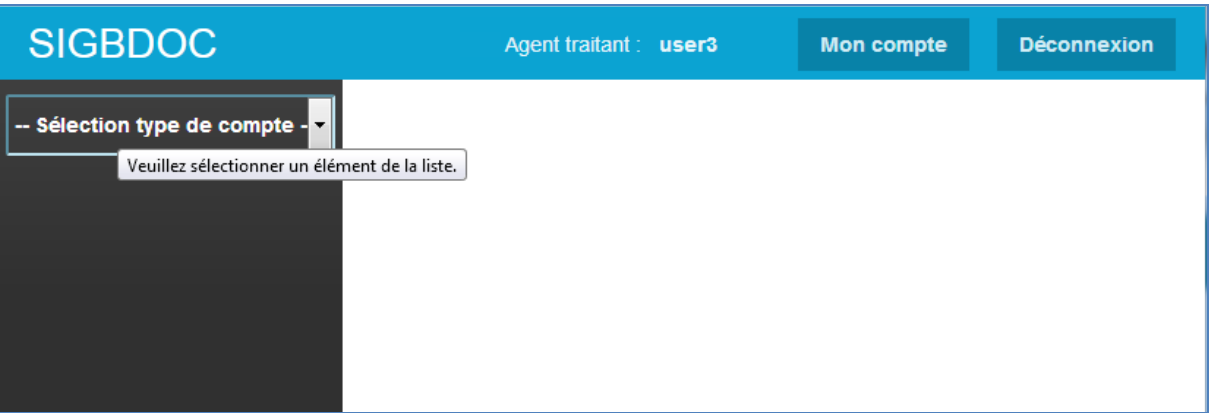

Se connecter

# **II- LES MENUS ET SOUS MENUS**

Une fois connecté, sélectionnez le type de compte à créer.

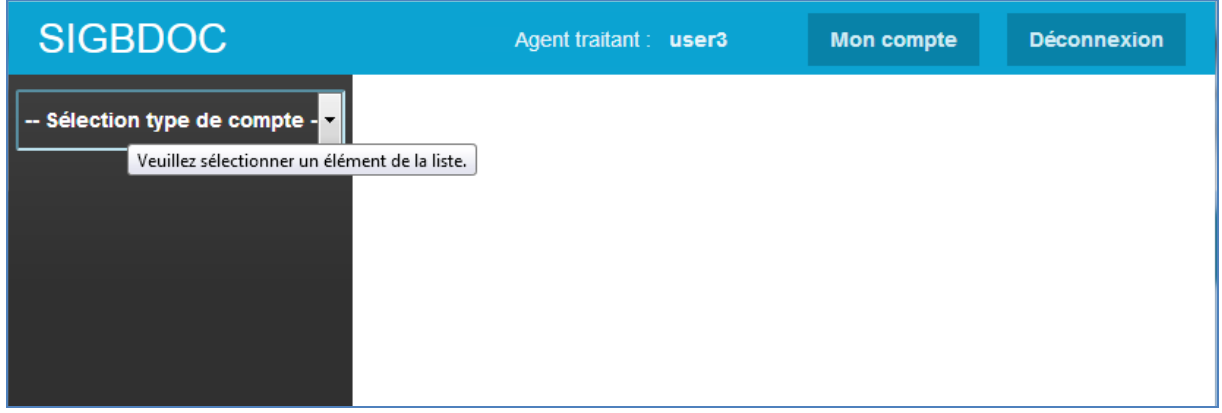

On peut créer 6 types de compte :

- Compte de projet
- Compte bancaire
- Compte de dépôt régie d'avance
- Compte de dépôt autre que régie d'avance
- Régie de recette
- Compte 46778

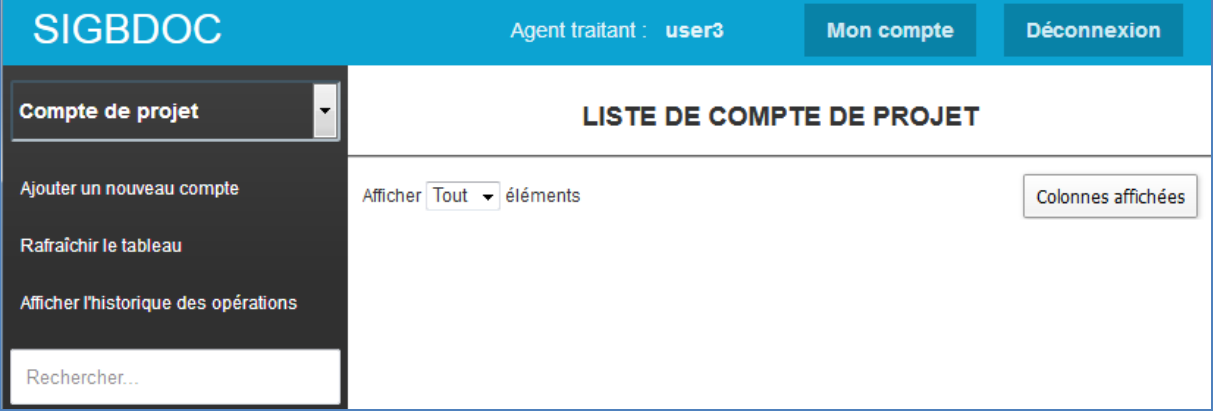

**Mon compte Le menu** 

C'est la menue gestion de compte, on peut modifier le mot de passe, le nom, les Prénoms, ainsi que le Pseudo.

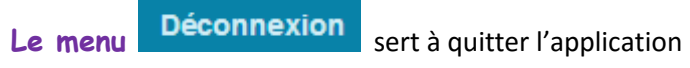

#### **Les sous-menus**

Après la sélection dans la liste déroulante, les sous menus « Ajouter un nouveau compte », Rafraichir le tableau, et afficher l'historique des opérations s'affichent automatiquement

Le sous menu

Il sert à créer un nouveau compte

Rafraîchir le tableau • Le sous menu

Il sert à actualiser la page d'accueil

Le sous menu

Il sert à afficher toutes les opérations de création de compte

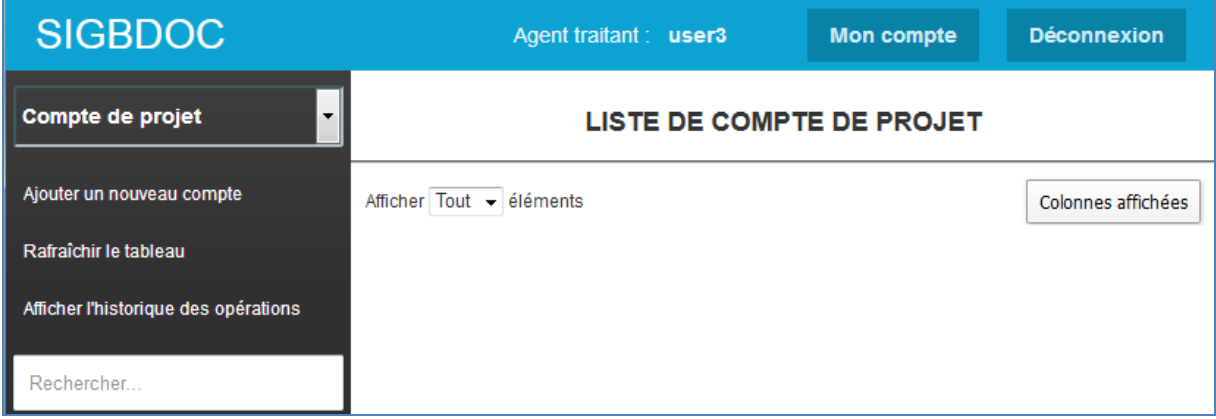

# **III-COMMENT CREER UN COMPTE**

- 1- Sélectionnez le type de compte à créer
- 2- Cliquez sur le sous-menu « Ajouter un nouveau compte
- 3- Remplir les champs (les champs marqués par \* sont obligatoires) de chaque page et cliquer

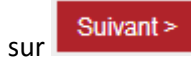

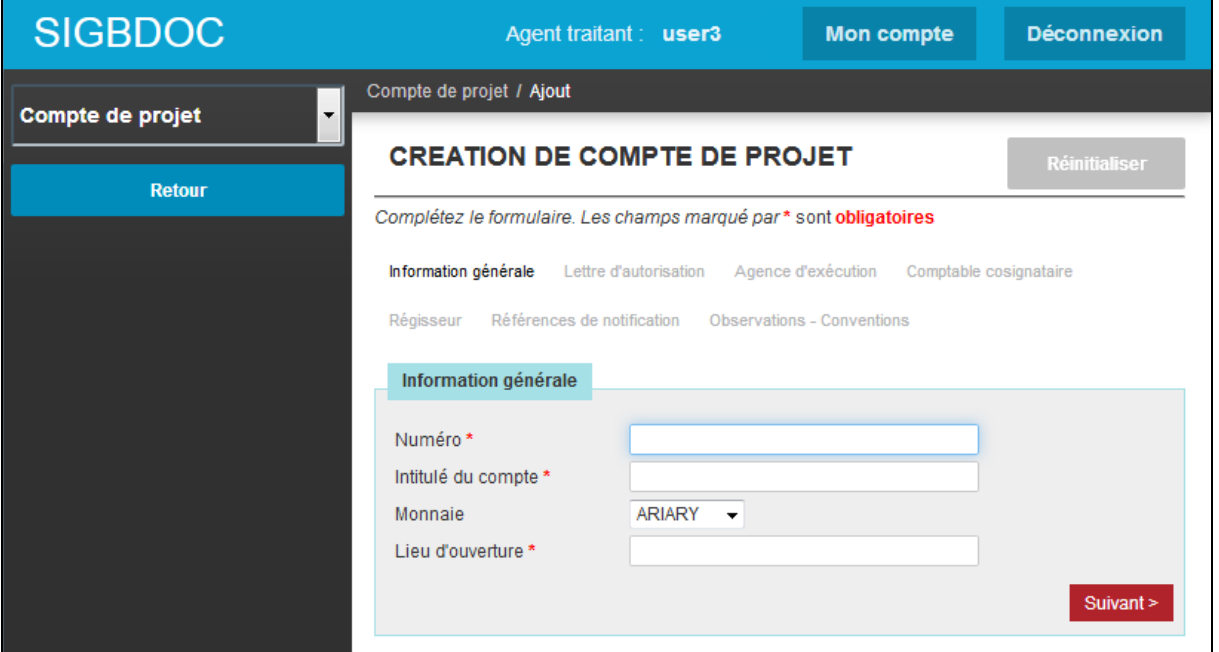

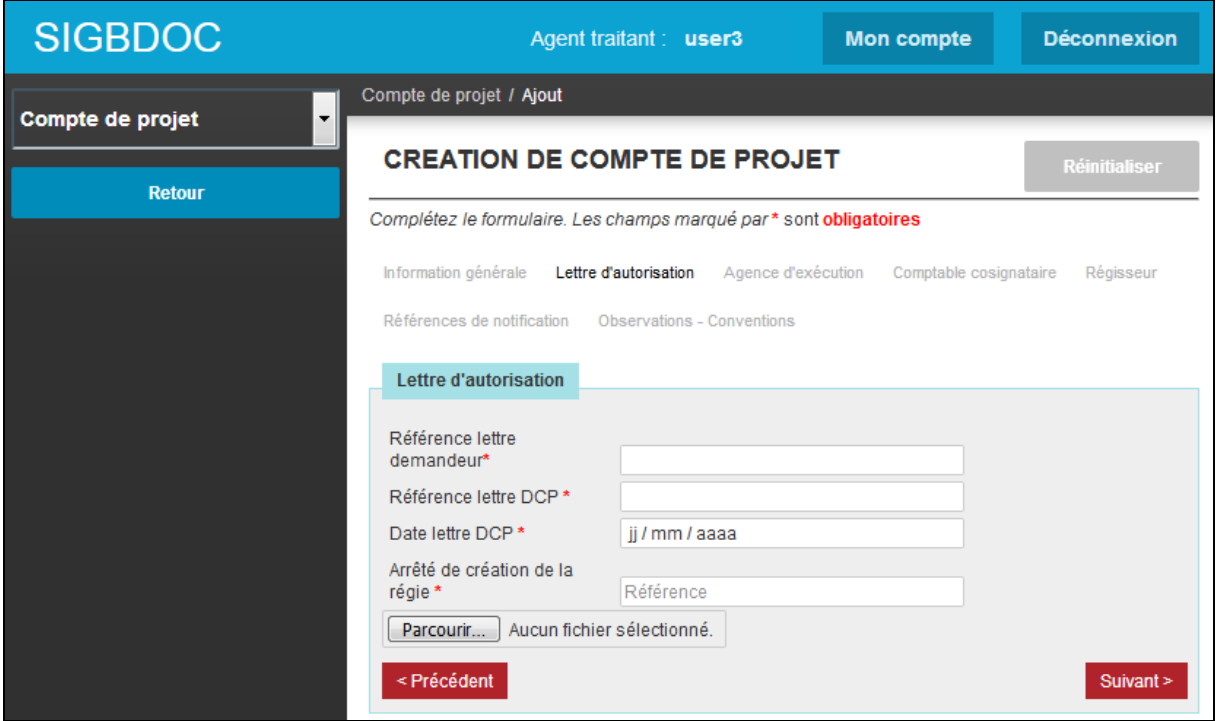

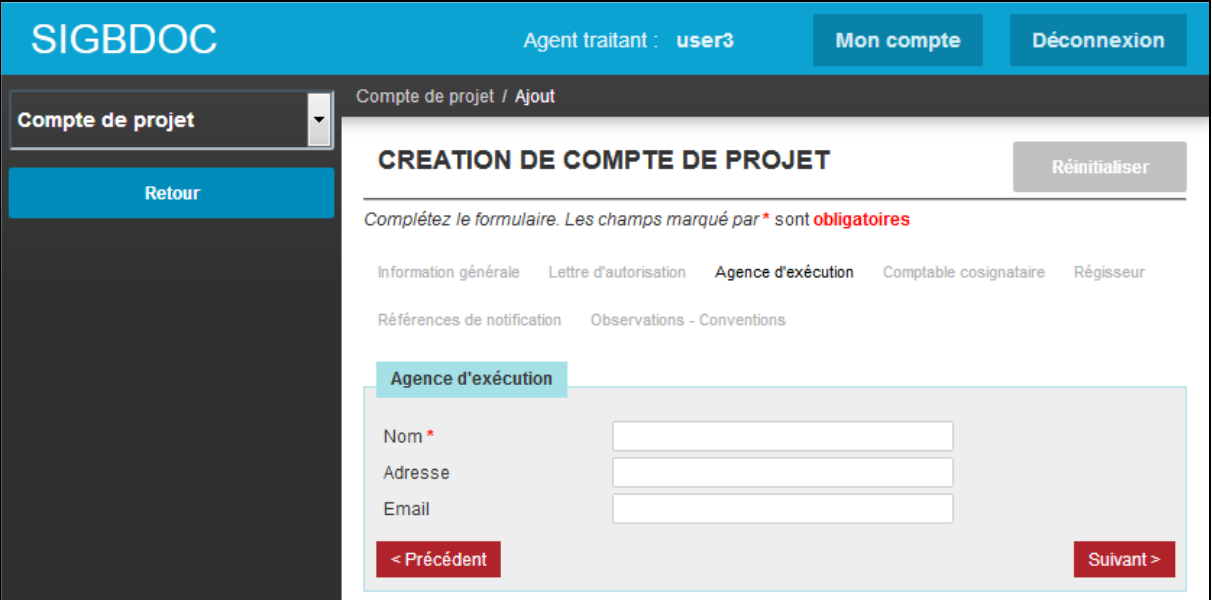

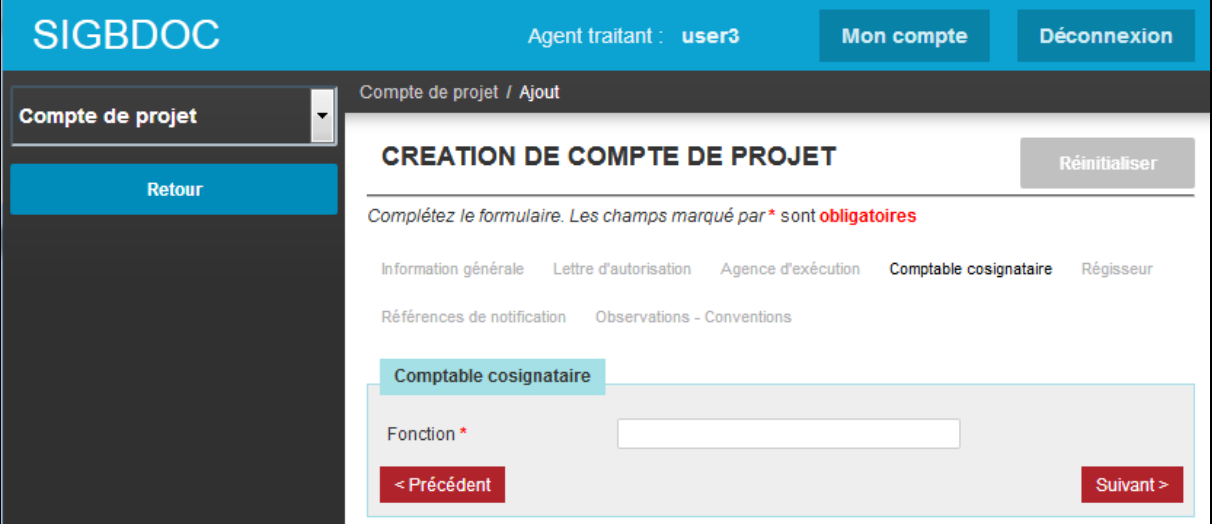

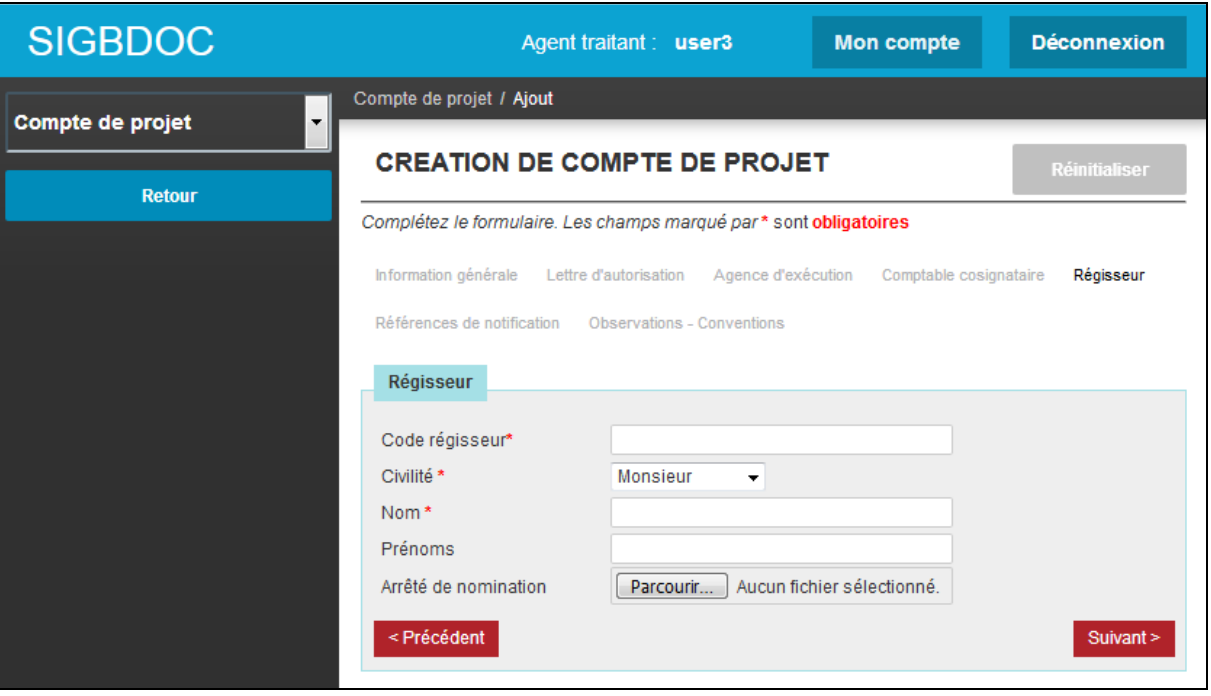

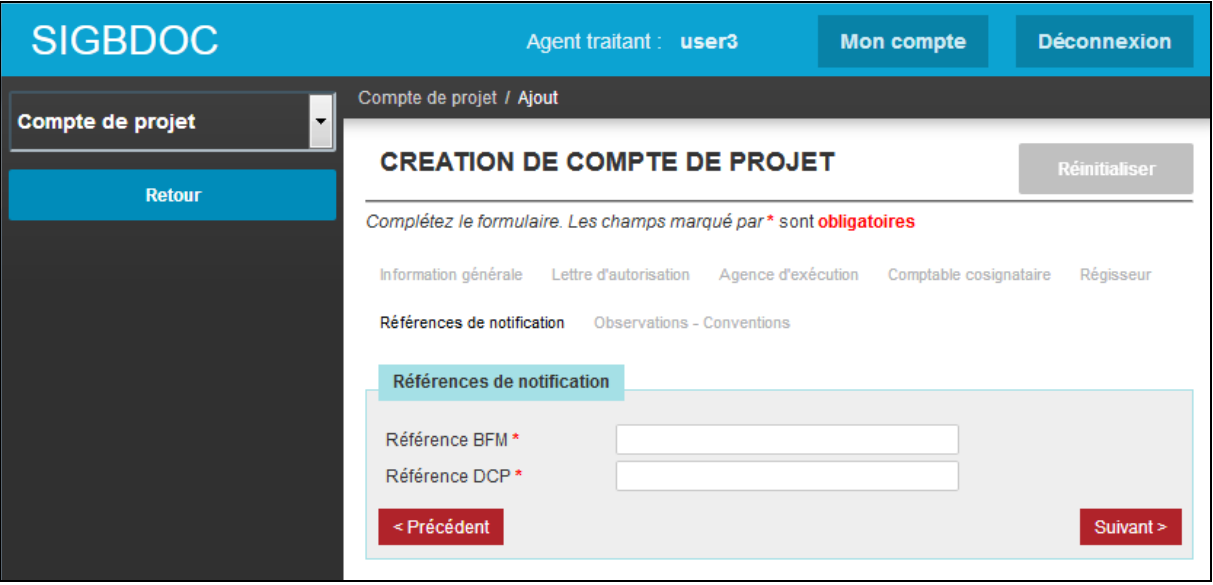

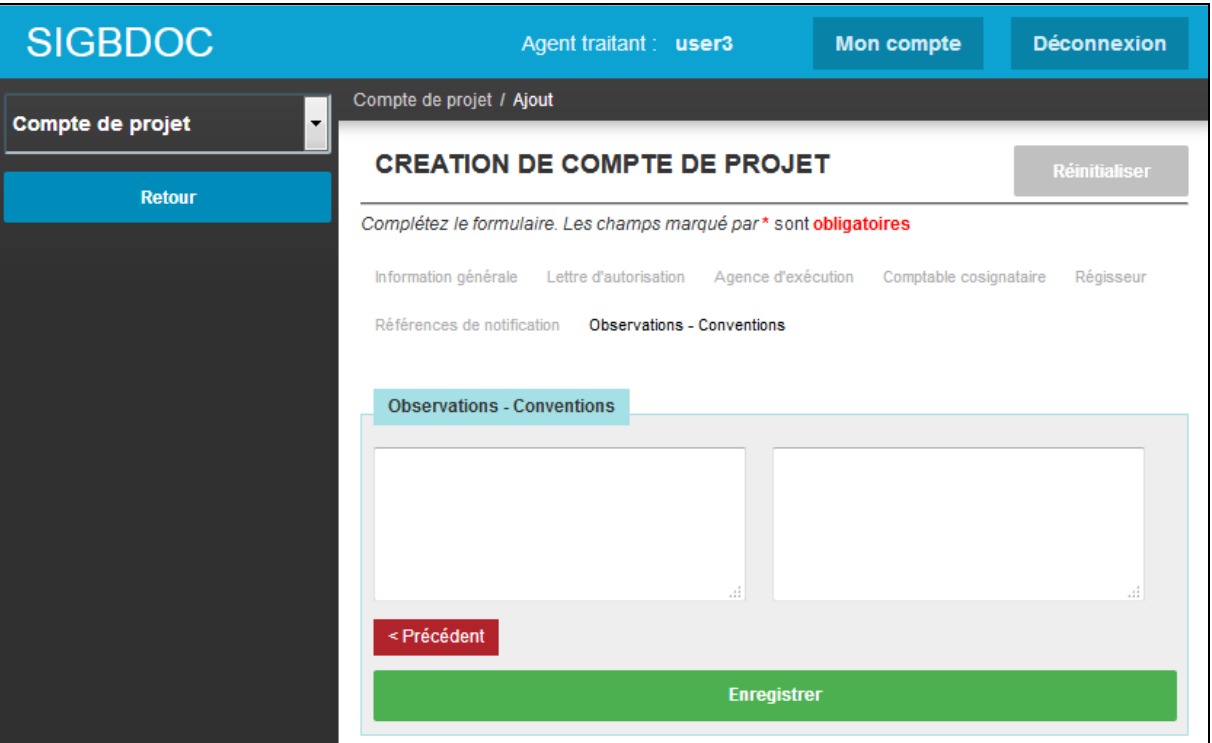

Si les champs sont remplis convenablement, vous pouvez :

- Enregistrer l'opération en cliquant sur

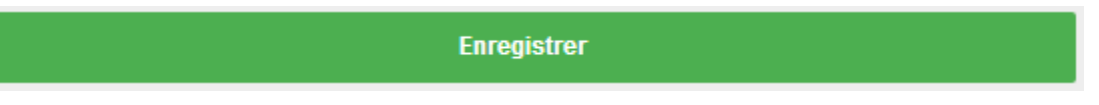

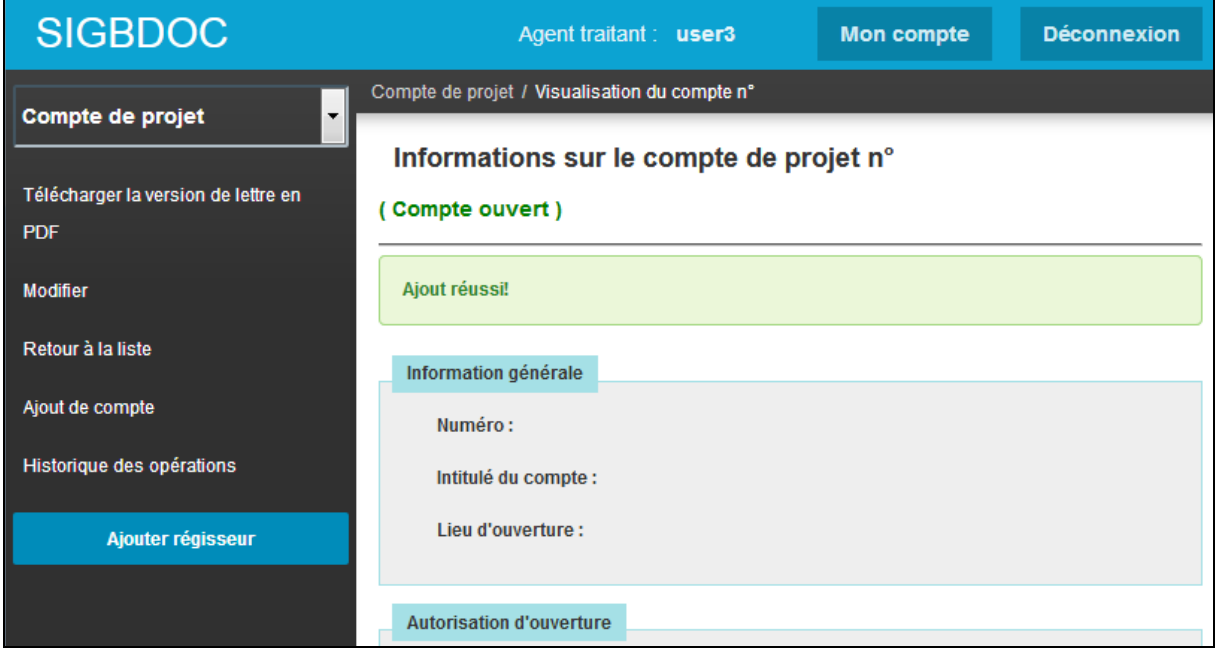

4- Après l'enregistrement, vous pouvez télécharger une version pdf, de la création de compte

Télécharger la version de lettre

5- Pour clôturer un compte, aller au menu principal puis sélectionner un compte.

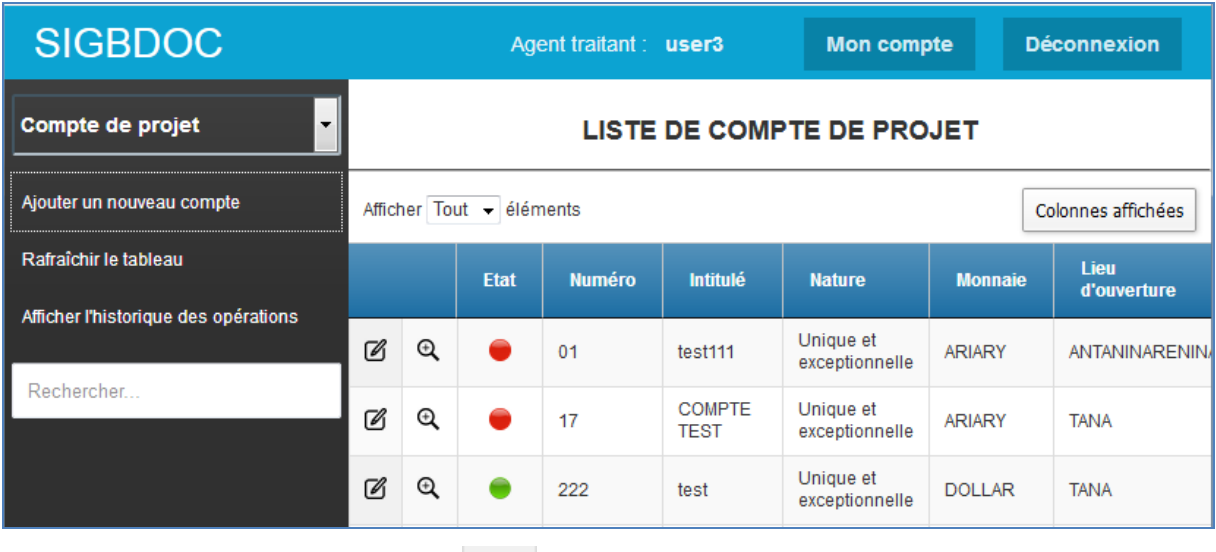

 $\varnothing$ 

 $\triangleright$  Cliquez sur le bouton modifier

**SIGBDOC** Agent traitant : user3 **Mon compte Déconnexion** Compte régie de recette / Modification compte n°1  $\ddot{\phantom{1}}$ Régie de recette **COMPTE RIGIE DE RECETTE N°1 Enregistrer les modifications** Complétez le formulaire. Les champs marqué par\*s ont obligatoires **Annuler / Retour** Clôturation Activé © Clôturé Information générale Numéro\*  $\overline{1}$ Poste comptable teneur\* A > Cliquez sur le bouton 
<br>
> Cliquez sur le bouton **Enregistrer les modifications** 

# **IV- LES CHAMPS A REMPLIR**

# COMPTE DE PROJET

#### **Informations générales**

**Numéro** : identifiant du compte

**Intitulé du compte** : Intitulé du compte donné par le titulaire dans la demande

**Monnaie** : selon la demande Ariary / USD / Euro

**Lieu d'ouverture** : BFM siège ou BFM excentré

#### **Lettre d'autorisation**

**Référence lettre demandeur** : Lettre n°…… en date du ……de Monsieur / Madame….

**Référence lettre DCP** : Lettre n°……

**Date lettre DCP** : date

**Arrêté de création de la régie** : à télécharger + champ texte

**Agence d'exécution**

**Nom :**

**Adresse :**

**Email :**

#### **Comptable cosignataire**

**Fonction** : Payeur Général d'Antananarivo / Trésorier Ministériel …/ Trésorier Général …. / Trésorier Principal………

#### **Régisseur**

**Code régisseur** : IM du régisseur pour les fonctionnaires

**Civilité** : Monsieur/Madame/Mademoiselle

**Nom/prénoms** :

**Arrêté de nomination** : à télécharger + champ texte

#### **Références de notification**

**Référence BFM** : Lettre n°…… en date du ……de Monsieur / Madame….

**Référence DCP** : Lettre n°…… en date du ……

#### **Agent Traitant**

**N° matricule :**

**Nom :**

**Prénoms :**

# COMPTE BANCAIRE

**Information générale**

**Numéro** : identifiant du compte

**Arrêté d'autorisation d'ouverture**

**Numéro :**

**Date :**

**Arrêté :**

**Titulaire**

**Entité :**

**Agent Traitant**

**N° matricule :**

**Nom :**

**Prénoms :**

# COMPTE DE DEPOT REGIE D'AVANCE

#### **Information générale**

**Numéro** : identifiant du compte

**Nature :** Unique et exceptionnelle ou renouvelable

**Poste comptable teneur du compte** : PGA / Trésorerie Ministérielle …/ Trésorerie Générale …/

Trésorerie Principale ……

**Dépense éligible** : champ texte et numéro de compte

#### **Lettre d'autorisation**

**Référence lettre demandeur** : Lettre n°…… en date du ……de Monsieur / Madame….

**Référence lettre DCP** : Lettre n°……

**Date lettre DCP** : date

**Arrêté de création de la régie** : à télécharger + champ texte

**Titulaire**

**Ministère :**

**SOA :**

**Régisseur**

**Code régisseur** : IM pour les fonctionnaires

**Civilité :**

**Nom :**

**Prénoms :**

**Arrêté de nomination** : à télécharger + champ texte

# COMPTE DE DEPOT AUTRE QUE REGIE D'AVANCE

**Information générale**

**Numéro** : identifiant du compte

**Nature :**

**Poste comptable teneur du compte** : PGA / Trésorerie Ministérielle …/ Trésorerie Générale …/

Trésorerie Principale ……

**Lettre d'autorisation**

**Référence lettre demandeur** : Lettre n°…… en date du ……de Monsieur / Madame….

**Référence lettre DCP** : Lettre n°……

**Date lettre DCP** : date

**Arrêté de création de la régie** : à télécharger + champ texte

**Texte réglementaire** : champ texte

**Titulaire**

**Entité** : Ministère / Institution /…

**Régisseur**

**Qualité :**

**Nom :**

**Prénoms :**

**Fonction :**

**Arrêté de nomination** : champ texte

# COMPTE DE REGIE DE RECETTE

#### **Information générale**

**Numéro** : identifiant du compte

**Poste comptable teneur du compte** : RGA / Trésorerie Ministérielle …/ Trésorerie Générale …/

Trésorerie Principale ……

**Recette éligible** : liste des recettes

#### **Lettre d'autorisation**

**Référence lettre demandeur** : Lettre n°…… en date du ……de Monsieur / Madame….

**Référence lettre DCP** : Lettre n°……

**Date lettre DCP** : date

**Arrêté de création de la régie** : à télécharger + champ texte

**Texte législatif autorisant la perception de la recette** : à télécharger + champ texte

**Titulaire**

**Ministère :**

**SOA :**

**Régisseur**

**Code régisseur** : IM si fonctionnaire

**Civilité :**

**Nom :**

**Prénoms :**

**Arrêté de nomination** : à télécharger + champ texte

# COMPTE 46778

#### **Information générale**

**Numéro** : identifiant du compte

**Intitulé** : Donné par le titulaire

**Poste comptable teneur du compte :** PGA / Trésorerie Ministérielle …/ Trésorerie Générale …/

Trésorerie Principale ……

#### **Lettre d'autorisation**

**Référence lettre demandeur** : Lettre n°…… en date du ……de Monsieur / Madame….

**Référence lettre DCP** : Lettre n°……

**Date lettre DCP** : date

**Arrêté de création de la régie** : à télécharger + champ texte

**Titulaire**

**Ministère :**

**SOA :**

**Régisseur**

**Code régisseur** : IM si fonctionnaire

**Civilité :**

**Nom :**

**Prénoms :**

**Arrêté de nomination** : à télécharger + champ texte

# **V- QUELQUES MANIPULATIONS**

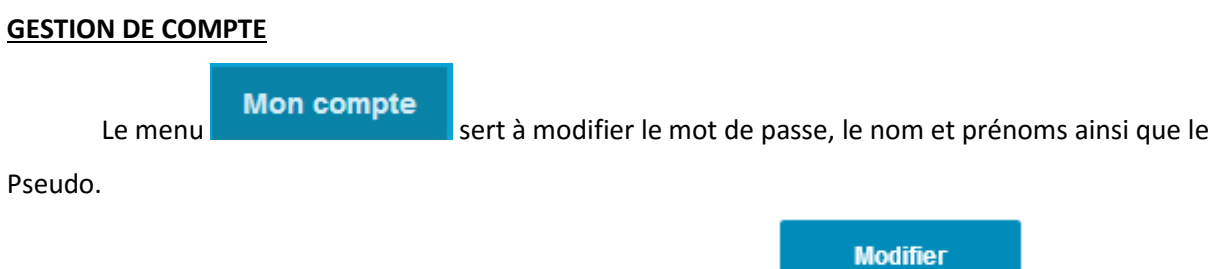

**METHODE D'AFFICHAGE**

Vous pouvez personnaliser votre page en modifiant le nombre de lignes à afficher.

Pour enregistrer les modifications, cliquer sur le bouton

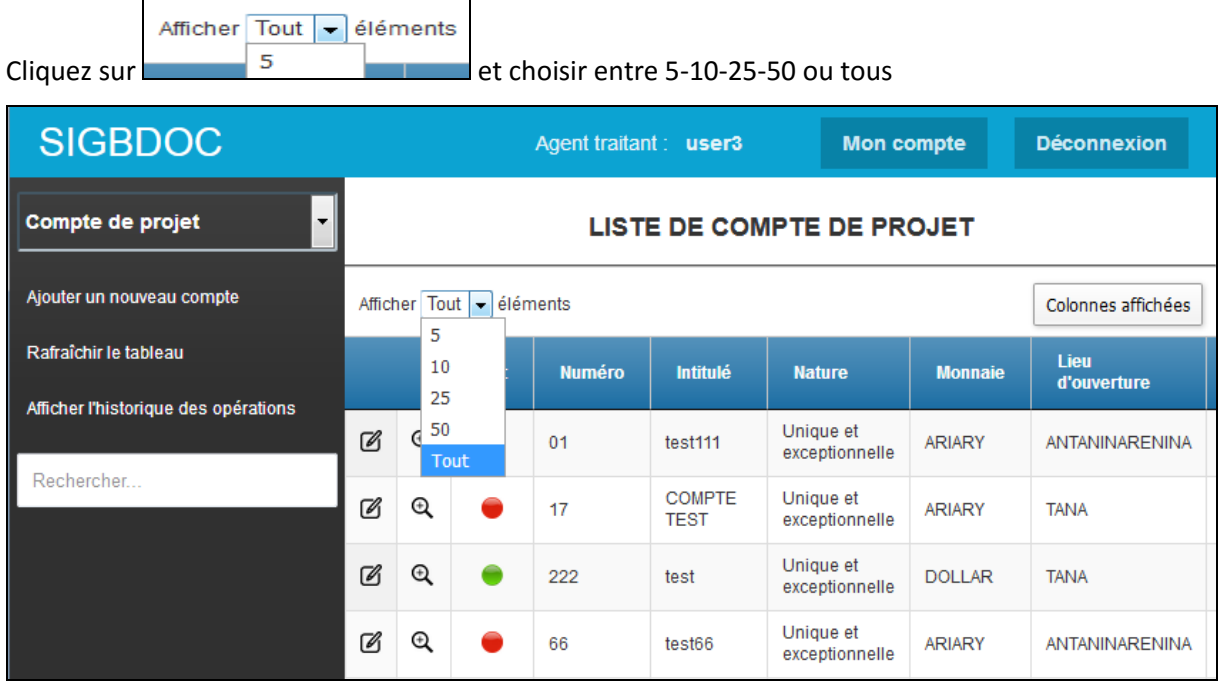

Vous pouvez aussi choisir les colonnes à afficher.

Cliquez sur Colonnes affichées et cocher parmi la liste.